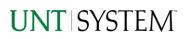

| IMPORTANT NOTES TO USING & REVIEWING YOUR RESULTS                                              | 1           |
|------------------------------------------------------------------------------------------------|-------------|
| LOCATE REPORT                                                                                  | 2           |
| REPORT SETUP - PROMPT PAGES                                                                    | 2           |
| REPORT FOCUS FILTERS / PAGE 1<br>DETAILED FILTERS – CHARTSTRING INCLUSIONS/EXCLUSIONS / PAGE 2 | 2<br>3      |
| REPORT RESULTS                                                                                 |             |
| Report Features<br>Drill-Through Options<br>Layout Overview                                    | 4<br>4<br>5 |
| EXPORTING YOUR REPORT RESULTS                                                                  | 5           |
| Email Report Directly<br>Run Report Error                                                      | 5<br>6      |
| ERROR RESULTS                                                                                  | 6           |
| Drill-Through Message or Error                                                                 | 6           |

### Important Notes to Using & Reviewing Your Results

- Notes
  - Data Population This report is populated with Pre 9.2 (PS\_Ledger\_KK) data and PS\_KK\_Activity\_Log transactions.
  - Items without a Budgeted Amount
    All Actuals will print to the report regardless of the corresponding Budget Account possessing a dollar amount or zero entry.
  - Actuals

Actuals are from approved and posted transactions.

### Locate Report

- From the Budget & Planning <u>Reporting Page</u>, locate "FIN017 - Balance by Chartstring".
- 2. Login to Microsoft Power BI to run the report.

## Report Setup- Prompt Pages

### Report Setup - Prompt Pages

All initial **Landing Pages** for reports in Microsoft Power BI will Appear similar in format. You will have a set of filtering choices based on the source's available data.

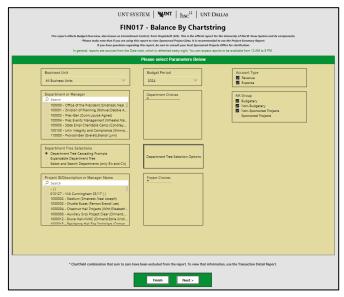

#### REPORT FOCUS FILTERS / PAGE 1

1. Select your parameter choices. (No parameters within this report are required).

| Business Unit                     | Default will pull "All Units" or you may use the <b>Dropdown</b> to select<br>one particular unit by which to filter the report.                                                                                      |
|-----------------------------------|----------------------------------------------------------------------------------------------------|
| Budget Period                     | The budget year defaults to the current operating year. You can use the dropdown to change the year.                                                                                                    |
| Department ID/Descr or Manager    | You can <b>Search</b> by either the Dept ID, Description, or Manager<br>Name. Your selections appear in the choices box. Hover over the<br>top left corner within the filter to clear selections (eraser icon).       |
| Department Tree Selection Options | You can select a department tree option that meets your needs.<br>Click the button to view the selection's prompt page.                                                                                               |
| Project ID/Descr or Manager       | You can <b>Search</b> by either the Project ID, Description, or Project<br>Manager. Your selections appear in the choices box. Hover over<br>the top left corner within the filter to clear selections (eraser icon). |
| Account Type                      | Default <b>checked</b> will allow for both. Otherwise, choose to <b>limit</b> the report results to Revenue or Expense by <b>checking</b> the appropriate boxes.                                                      |
| KK Group                          | Default to include Budgetary, Non-Budgetary, and Non-Sponsored<br>Projects. Otherwise, choose to <b>limit</b> it to Budget Group type using<br>the checkboxes.                                                        |

2. If you are satisfied with your choices and do not need to engage Detailed Filters, click the **Finish Button**. Otherwise, to run by other FoaPs elements, click the **Next Button**.

#### DETAILED FILTERS – CHARTSTRING INCLUSIONS/EXCLUSIONS / PAGE 2

3. Select your parameter choices.

Remember that prompts filter your data. By entering values into the prompts you narrow the result sets. Start off by casting a wide net by only using one prompt. You can always rerun the report with additional prompt to narrow the results as needed.

| Fund Category    | Include/Exclude multiple Fund Cats using checkbox filter.                                                                                                    |
|------------------|----------------------------------------------------------------------------------------------------|
| Fund             | Include/Exclude multiple Funds using checkbox filter.                                                                                                    |
| Function         | Include/Exclude multiple Functions using checkbox filter.                                                                                                    |
| Department       | If you chose Department(s) on the first page, they will<br>automatically appear in the choices box to the right of the<br>prompt. You can add to your initial selection here. |
| Account          | Include/Exclude multiple Accounts using checkbox filter.                                                                                                    |
| Project          | If you chose Project(s) on the first page, they will automatically<br>appear in the choices box to the right of the prompt. You can add<br>to your initial selection here.    |
| PC Business Unit | Include PC Business Unit relating to projects here. If using a PCBU, <b>only one</b> may be filtered for at a time.                                                           |
| Activity         | Include/Exclude multiple Activities using the checkbox filter.                                                                                                    |
| Program          | Include/Exclude multiple Programs using the checkbox filter.                                                                                                    |
| Purpose          | Include/Exclude multiple Purposes using the checkbox filter.                                                                                                    |
| Site             | Include/Exclude multiple Sites using the checkbox filter.                                                                                                    |

#### 4. When you are satisfied with your choices, **click** the **Finish Button** to run the report.

\*If you need to make changes or want to check your filters, you can click the **Back to Prompts** Button at any time to review and click the Finish Button from any point without having to re-enter your information.

## **Report Results**

### Report Results

#### **REPORT FEATURES**

- Results are grouped by **Department Project** Fund Cat – Fund.
- **Fiscal Budget items** appear first in the reporting structure groupings. Departmental contributions to particular **Projects** appear next.
- Negative amounts will be shown in red.

| IN017 - Balance By Chartstring V Q. Search                  |              |            |                  |  |                        |                              |        | Q ❀ ± ? ☉                |  |  |
|-------------------------------------------------------------|--------------|------------|------------------|--|------------------------|------------------------------|--------|--------------------------|--|--|
| 3 File ~ → Export ~ In Share I Chat in Teams Q Get insights |              |            |                  |  | 🖉 Edit \cdots          |                              |        | 🕤 🗋 × 🗖 × 🗍 × 🔤          |  |  |
| Back to Prompts                                             |              |            |                  |  |                        |                              |        |                          |  |  |
| $\mapsto$ Export $\vee$                                     |              | 1 Þ.       | 10 Z Open report |  |                        |                              |        |                          |  |  |
| אט                                                          | UNT SYSTEM   |            |                  |  | Balance by Chartstring |                              |        | Budget Period: 2024      |  |  |
| Business Unit                                               | Dept Level C | Department | Department Descr |  | Fund Category          | Fund Category Descr          | Fund   | Fund Descr               |  |  |
| NT752                                                       | C16370       | 163700     | Dining Services  |  | 120                    | Auxiliary                    | 810030 | Auxiliary-Dining         |  |  |
| NT752                                                       | C16370       | 163700     | Dining Services  |  | 120                    | Auxiliary                    | 810030 | Auxiliary-Dining         |  |  |
| NT752                                                       | C16370       | 163700     | Dining Services  |  | 120                    | Auxiliary                    | 810030 | Auxiliary-Dining         |  |  |
| NT752                                                       | C16370       | 163700     | Dining Services  |  | 120                    | Auxiliary                    | 810030 | Auxiliary-Dining         |  |  |
| NT752                                                       | C16370       | 163700     | Dining Services  |  | 120                    | Auxiliary                    | 810030 | Auxiliary-Dining         |  |  |
| NT752                                                       | C16370       | 163700     | Dining Services  |  | 120                    | Auxiliary                    | 810030 | Auxiliary-Dining         |  |  |
|                                                             | C16370       | 163700     | Dining Services  |  | 202                    | Designated Operating-General | 830035 | Unrestricted Gifts (Gen) |  |  |
| NT752                                                       | C16370       | 163700     | Dining Services  |  | 303                    | Restr Expendable             | 300001 | DepOp/Rest-General Gif   |  |  |
| NT752<br>NT752                                              | C103/0       |            |                  |  |                        |                              | 830035 |                          |  |  |

#### DRILL-THROUGH OPTIONS

 Clicking on any of the underlined dollar amounts will drill-through to the "FIN001 – Budget Overview" report. This is opened within the original report (FIN017), so click on Back to return to FIN017 – Balance by Chartstring.

|          | FIN017 - Balance By Chartstring $$                                    | Q Search                     |
|----------|-----------------------------------------------------------------------|------------------------------|
| Home     | $\begin{tabular}{lllllllllllllllllllllllllllllllllll$                 | 🛇 Get insights 🥒 Edit \cdots |
| $\oplus$ | Back to Prompts                                                       |                              |
| Create   | ← Back You've drilled down into your data ×                           | neters ⊅ Open report         |
|          | To get back to the previous view, select Back in the toolbar anytime. | Budget Overview              |

|                   | FIN017 - Balance By Chartstring $$                                                                                                    | Q Search                        |                   |                   |                  | Q                   | \$3 ⊥        | ? 🙂 🧃   | 5 |  |
|-------------------|----------------------------------------------------------------------------------------------------|---------------------------------|-------------------|-------------------|------------------|---------------------|--------------|---------|---|--|
| â                 | P File ~ → Export ~ A Sha                                                                                                    | 6                               |                   | ~   c 🖵           | 습                |                     |              |         |   |  |
| Home<br>(+)       | Back to Prompts                                                                                                    |                                 |                   |                   |                  |                     | Ş            | 0 = 8 - | 4 |  |
| Create            | $\leftarrow Back \ \mapsto Export \ \lor \ \ \triangleleft \ \ \ \triangleleft$                                                       | 1 ▷ ▷▷ 🍸 Parameters 🗷 C         | )pen report       |                   |                  |                     |              |         |   |  |
| Browse            | UNT SYSTEM                                                                                                    |                                 | 1                 | Budget Period     | e lo             |                     |              |         |   |  |
| OneLake           | Department: 163700 - Dining Services (Balabuch, Peter Francis) (NT752) Fund Category: 120 - Auxiliary Fund: 810000 - Auxiliary-Dining |                                 |                   |                   |                  |                     |              |         |   |  |
| data hub          | Account Desc                                                                                                    | Function Desc                   | Current<br>Budget | Actuals           | Encumbrance      | Pre-<br>Encumbrance | Balance      |         |   |  |
| B                 | Revenue                                                                                                    |                                 |                   |                   |                  |                     |              |         |   |  |
| Apps              | 42002 - Food Svc-Retail                                                                                                    | 700 - Auxiliary Enterprises     | 3,500.00          | 26,074.35         | 0.00             | 0.00                | 22,574.35    |         |   |  |
| 8                 | 42003 - Food Svc-Cafeteria                                                                                                    | 700 - Auxiliary Enterprises     | 300.000.00        | 0.00              | 0.00             | 0.00                | (300.000.00) |         |   |  |
| Metrics           |                                                                                                    | C4200 - Food Service and Dining | 303,500.00        | 26,074.35         | <u>0.00</u>      | <u>0.00</u>         | (277.425.65) |         |   |  |
| 0                 | 60049 - I/C Food Svc-Meal Plan-Inc                                                                                                    | 700 - Auxiliary Enterprises     | 362,000.00        | 0.00              | 0.00             | 0.00                | (362.000.00) |         |   |  |
| (Q)<br>Manitarina |                                                                                                    | C6000 - Internal Charge Income  | 362,000.00        | <u>0.00</u>       | 0.00             | 0.00                | (362,000.00) |         |   |  |
| hub               |                                                                                                    | Revenue - Total                 | 665,500.00        | 26,074.35         | 0.00             | 0.00                | (639.425.65) |         |   |  |
| -                 | Expense                                                                                                    |                                 |                   |                   |                  |                     |              |         |   |  |
|                   | D5014 - Salaries -Staff                                                                                                    | 700 - Auxiliary Enterprises     | 1,084,032.34      | 82,385.96         | 940,783.63       | 68,129.69           | (7,266.94)   |         |   |  |
| Norkspaces        | D5031 - Wages                                                                                                    | 700 - Auxiliary Enterprises     | 171,776.24        | <u>12,992.83</u>  | 0.00             | 0.00                | 158,783.41   |         |   |  |
| 8                 | D5040 - Supplemental Pay                                                                                                    | 700 - Auxiliary Enterprises     | <u>11,400.00</u>  | 6,962.14          | <u>11,110.00</u> | 0.00                | (6,672.14)   |         |   |  |
| UNTS_FIN_T        | D5050 - Payroll Related Costs                                                                                                    | 700 - Auxiliary Enterprises     | 279.470.15        | 21.363.73         | 242.590.24       | 0.00                | 15.516.18    |         |   |  |
| EST               |                                                                                                    | B5001 - Personnel Costs         | 1.546,678.73      | <u>123,704.66</u> | 1,194,483.87     | <u>68,129.69</u>    | 160,360.51   |         |   |  |

## **Report Functionalities**

#### LAYOUT OVERVIEW

- Report results are typically displayed in an interactive HTML on screen style.
- Based on your selections, if any, the report will only display results that match your initial filtering choices.
- Use the arrows to navigate between pages (if any).
- Use the double forward arrow to skip to the last page of **Applied Parameters** where you can review what your filtering choices were on the initial **Prompt Page** selections. Use the double back arrow to return to the first report page.
- If there is an error in your request or no results can be produced, you get a return message showing the parameters you chose that produced these results. (See the <u>Error Results section</u> below for more information or to troubleshoot.)

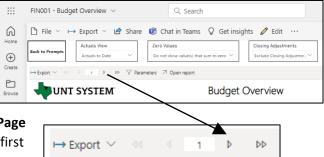

# Exporting Your Report Results

### **Exporting Your Report Results**

Below the Back to Prompts button on the report results page, you will see options to **Export** your results, as needed.

- XLS
- PDF
- CSV
- PPTX
- DOCX

#### EMAIL REPORT DIRECTLY

Click the **"Share"** symbol in the top toolbar to share the report link via Microsoft Outlook, Teams, or PowerPoint. Alternatively, you can copy the link to your clipboard. If you choose to **Include your Changes**, your filters will be saved within the link you send to others.

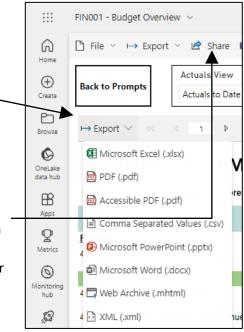

## Error Results

#### RUN REPORT ERROR

When the requested filters result without a match for data, Power BI displays the following:

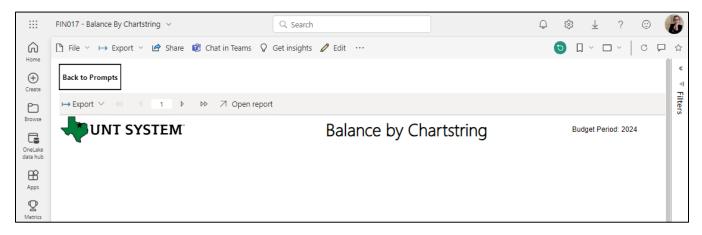

If you need to return to the prompts to adjust them, click the **Back to Prompts** button in the top left corner.

## Error Results

#### DRILL-THROUGH MESSAGE OR ERROR

When the requested filters via drill through result without a match for data, Power BI displays the following:

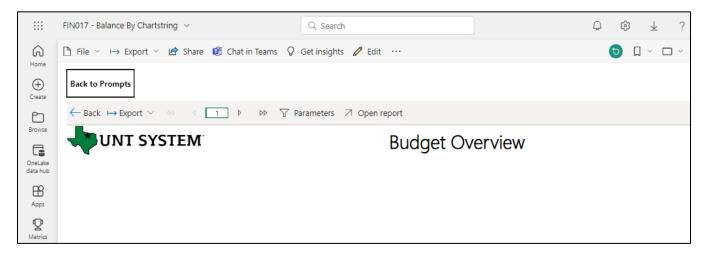